# 國立虎尾高級農工職業學校

#### 欣河智慧校園APP-線上點 名系統簡易教學

實研組製

## 下載軟體

#### 請先至APP商城搜尋"欣河智慧校 園APP"。

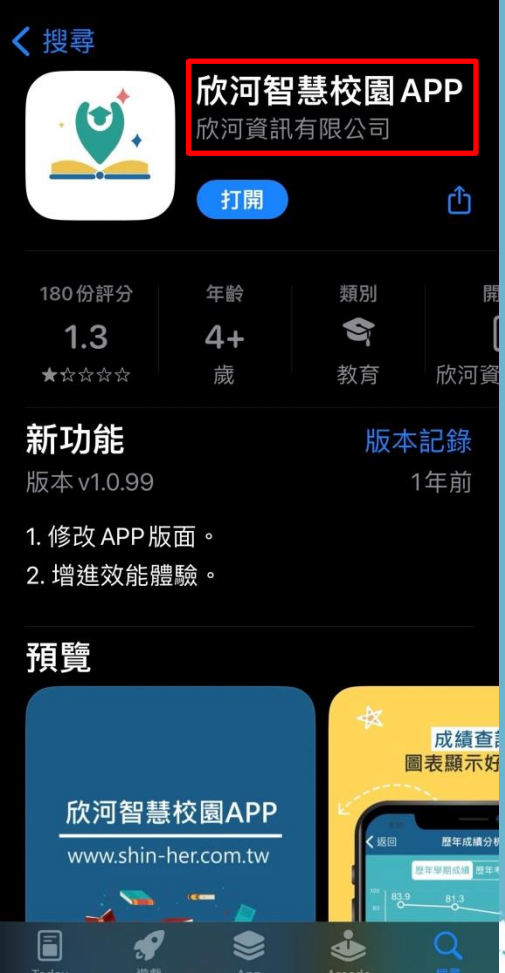

 $15:117$ 

.. 4G 68

## 登入個人帳號

請教師依自己的帳號與密碼登入智 慧校園APP。

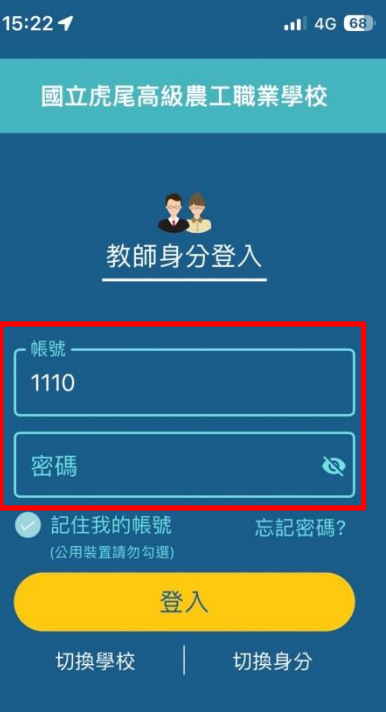

日 意見回饋 PROD-1.0.99, build:129

#### 點名系統

登入完帳號後,系統會跳轉至如右 圖所示的頁面,請選擇頁面左下角 的點名系統圖示。

 $15:11 - 7$ ◀ App Store

꾦

系統選單

 $\bigoplus$ 

訊息中心

♦

待辦事項

ૣ૾ૺૢૺ

設定

#### 國立虎尾高級農工職業學校智慧校...

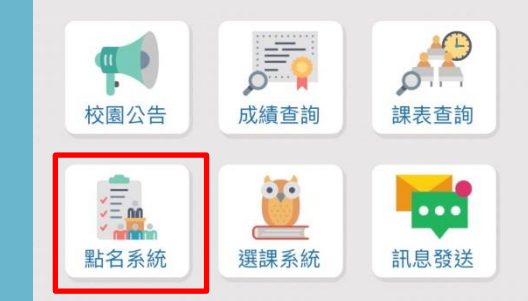

#### 選擇課程

進入點名系統後,系統會跳出今日 上課的課程班級及名稱。 選擇欲點名的節次並按下開始點名, 即可開始點名。

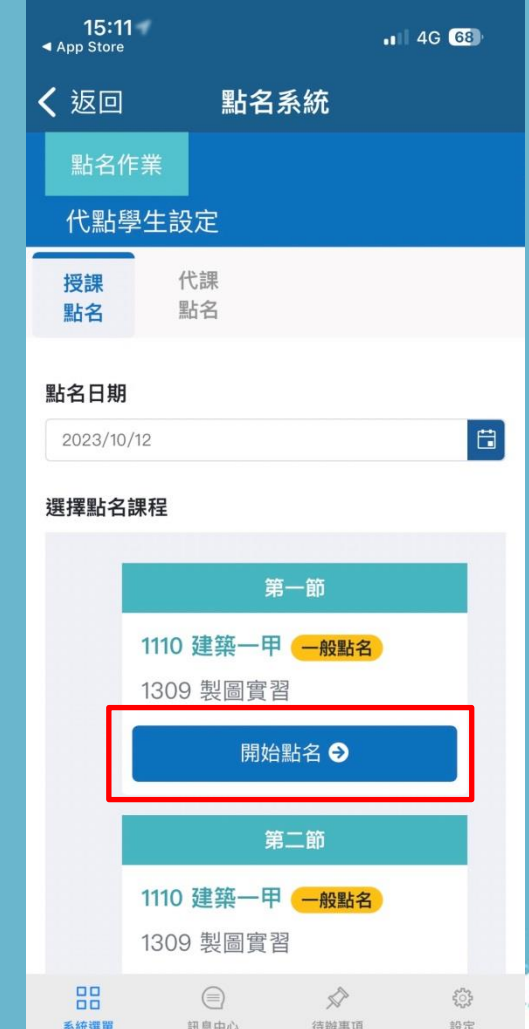

### 開始點名

選擇完該課程後,即可看到授課班 級的學生名單。 於名單上方會看到三個可以註記的 選項,分別為遲到、早退及礦課。 若學生無缺席,則無須註記。

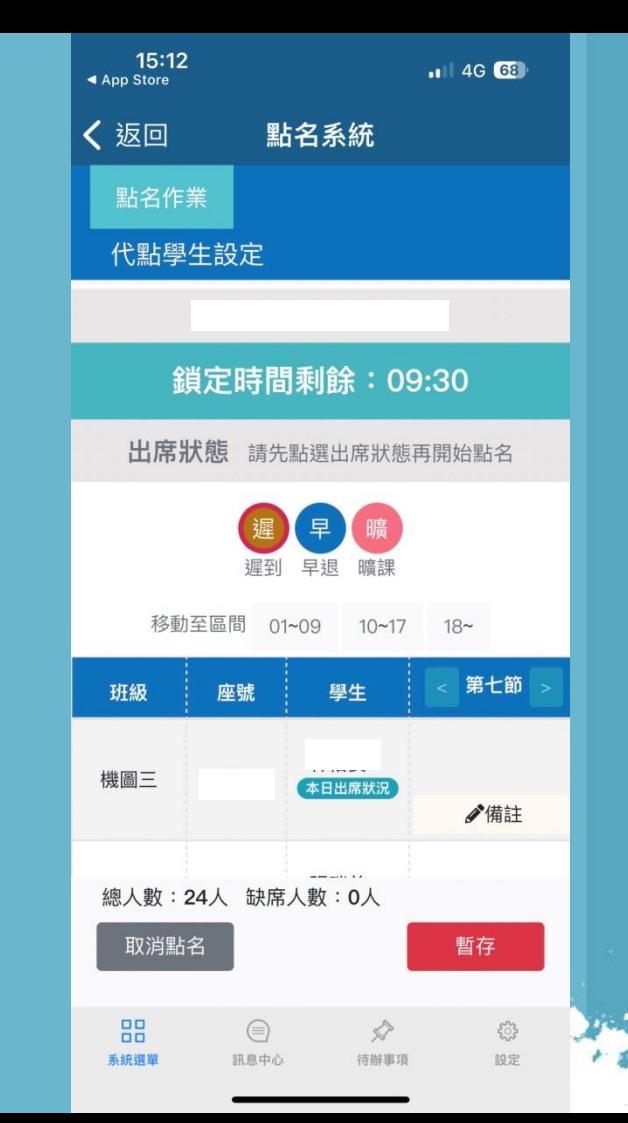

## 確認出席狀態

• 開始點名後,請老師先選擇要註 記的狀態,再至紅框區域做點選。 • 例如,第三位同學今日遲到,則 須先點選上方的遲到(橘色圓圈), 再至下方的紅框點選,完成後按 暫存即完成點名。 • 該點名系統僅能於當日完成點名, 無法修改昨日或隔天的點名結果。

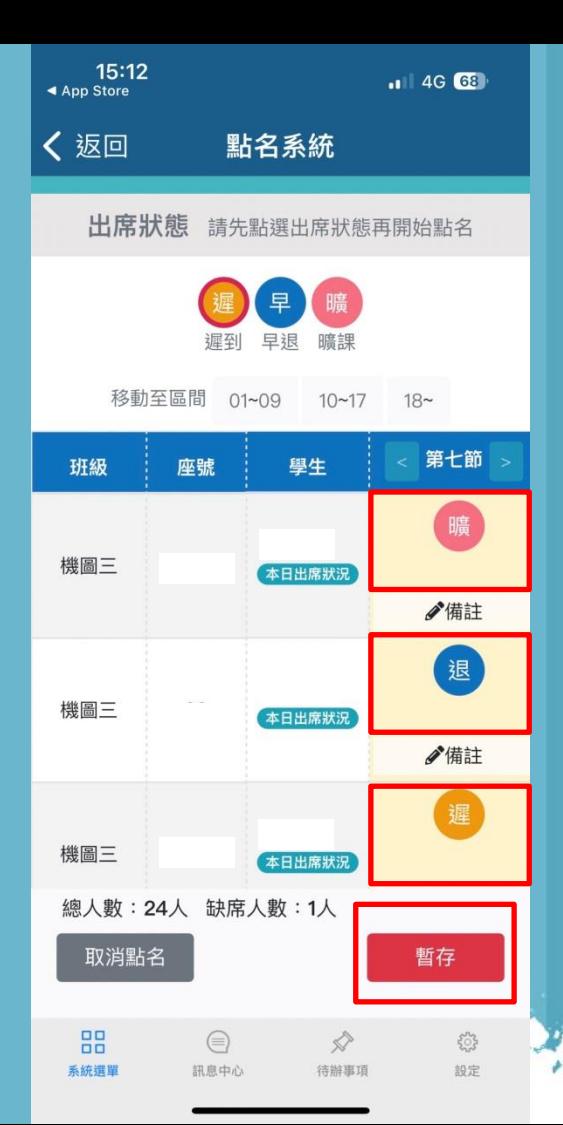